# **HYDROPATH CARE INSTRUCTIONS PARTNER**

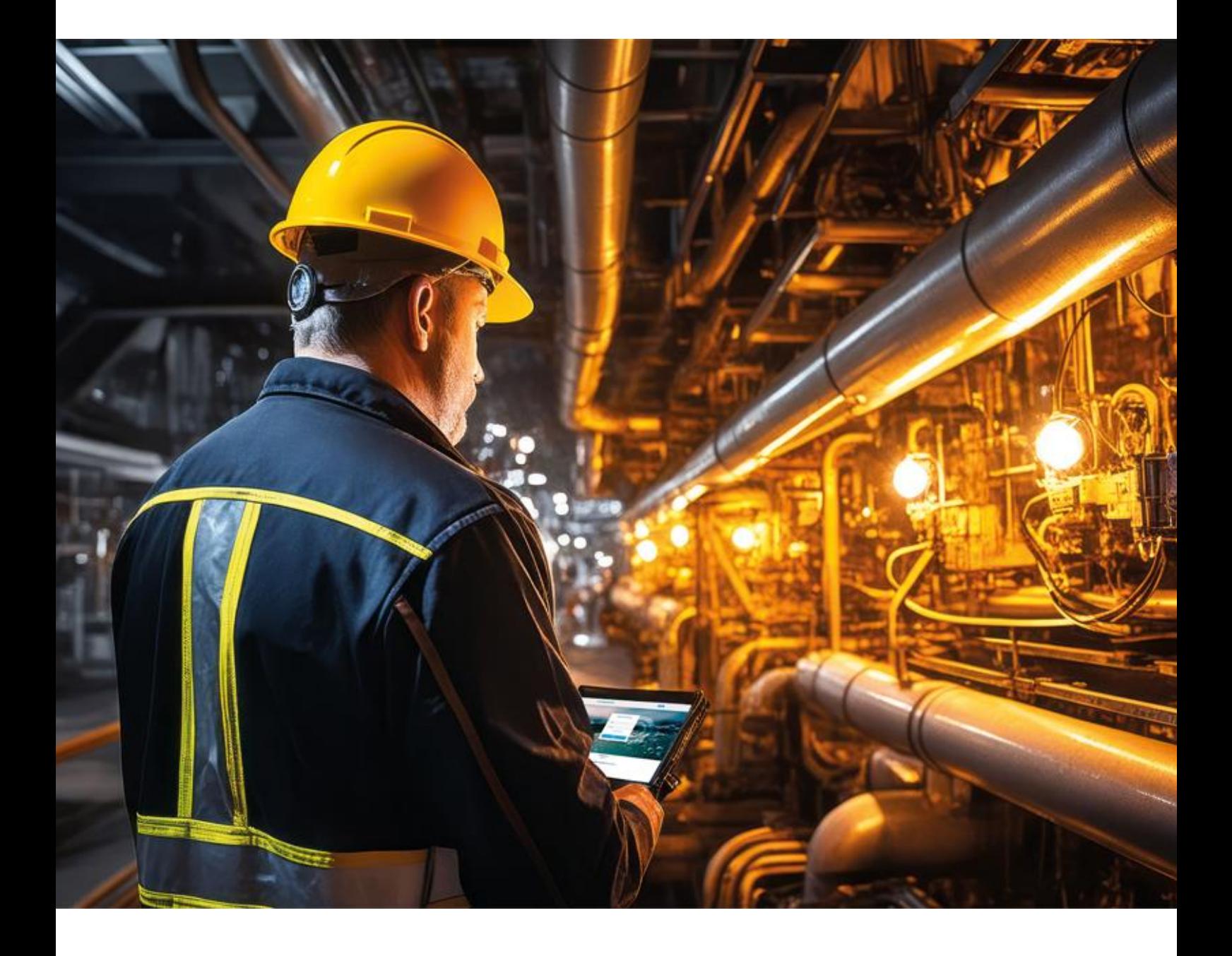

### **HYDROKNCT**

**HYDROPATH CARE** 

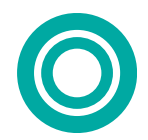

Written by: Fortune Ogbonna Date Created 30/11/2023. Date Updated:

#### **Contents**  $\mathbf{r}$  and  $\mathbf{r}$  and  $\mathbf{r}$

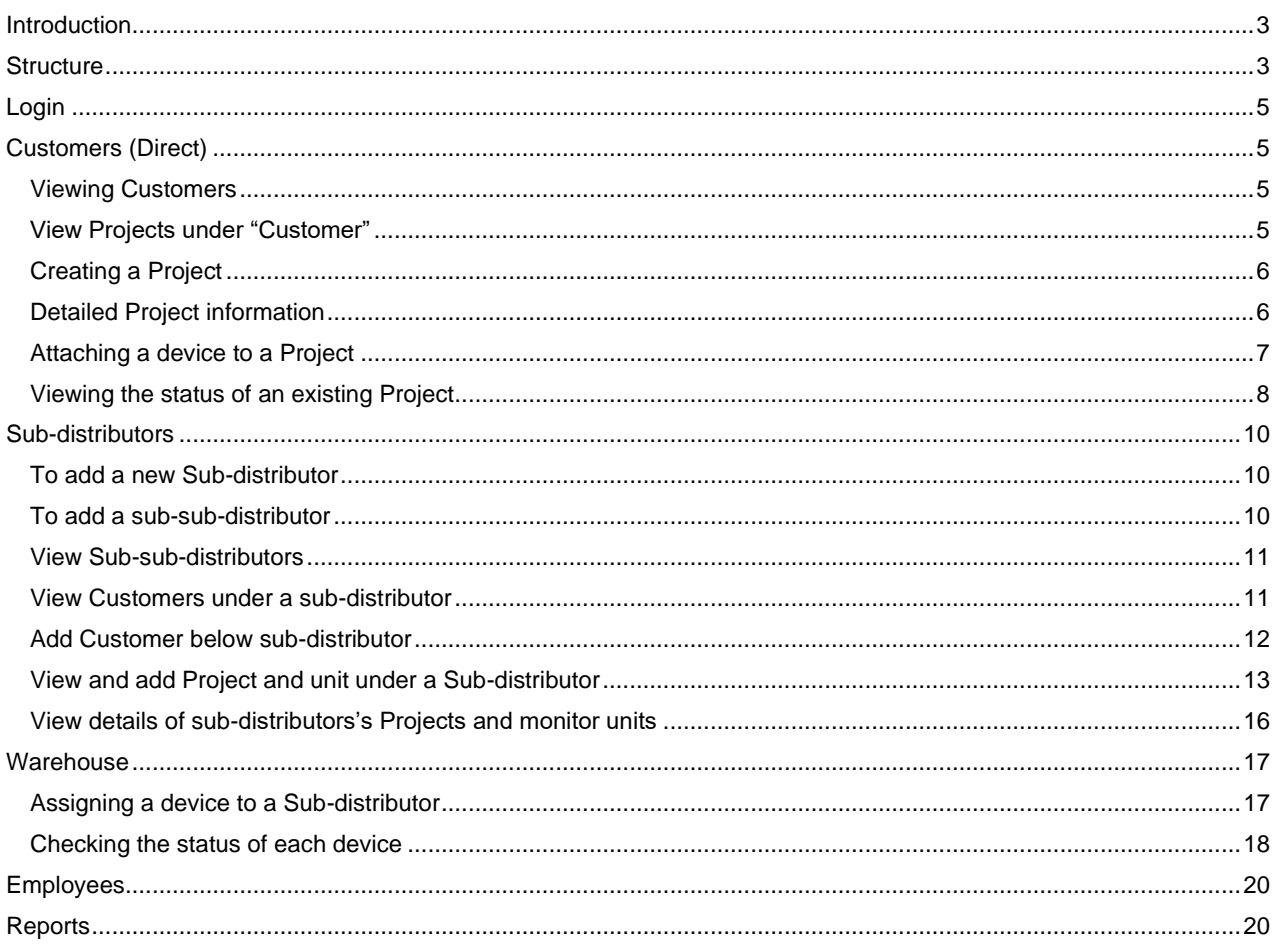

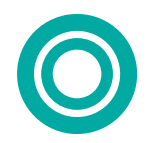

### <span id="page-2-0"></span>**INTRODUCTION**

Hydropath Care is a Project Management and monitoring System (PMMS). It is designed to enable partners, sub distributors and customers to keep track of installations of Hydroflow units and monitor their operation. Currently the software is set to monitor the ON/ OFF status of the Hydroflow units, with additional monitoring options to be added in the future.

#### Website[: hydropathcare.com](file:///C:/Users/Ecem/AppData/Local/Microsoft/Windows/INetCache/Content.Outlook/4PRELOJ1/hydropathcare.com)

Applications on the Apple IOS App store and Google Play store: **Hydropath care.**

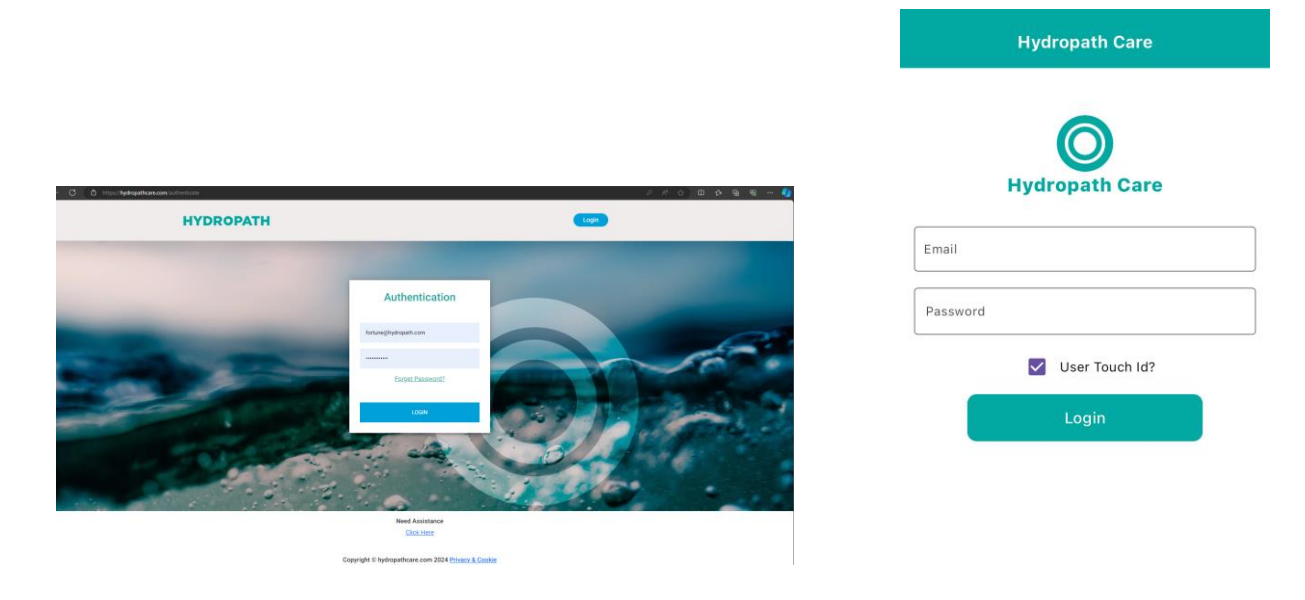

### <span id="page-2-1"></span>**STRUCTURE**

The system is designed in a tree structure, with multiple levels available. You will be able to view your section of the "tree," i.e. your network.

The levels of the tree are:

- Partner
	- Sub-distributor
	- o Sub-sub-distributor
	- $\circ$
	- o Sub-sub-… sub-distributor
		- Customer
			- Project o Unit

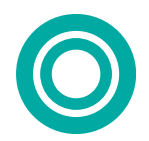

As many levels of Sub-Distributor can be in place as desired, and all levels of partners and Sub-Distributors can have Customers as well as Sub-Distributors below them. Similarly, each Customer can have multiple Projects, each of which can have multiple units.

In this guide we only discuss down to the level of "sub-sub-distributors" but the same procedures apply to levels further down.

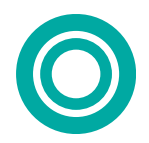

### <span id="page-4-0"></span>**LOGIN**

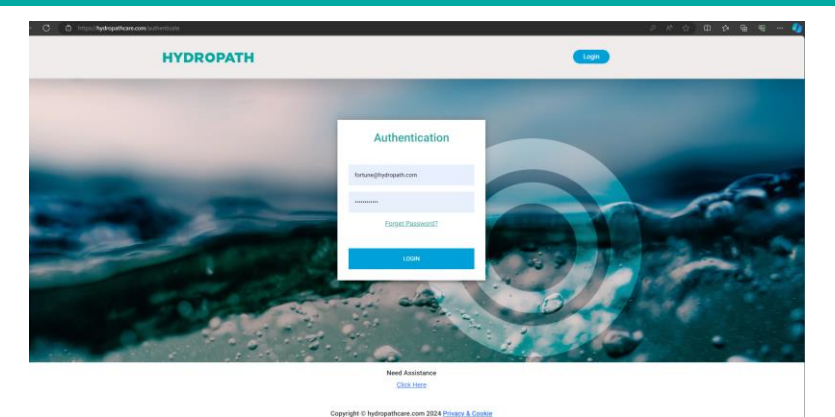

- Click on the login button on the webpage or app.
- Enter your email address and the password provided by the Hydropath team.
- A One Time Pass (OTP) is sent to the email used for registration.
	- o Enter the OTP number into the website or App.
	- o Please check your spam email in case this comes to your spam, if it does just click on "not spam" and you should not have this issue if you login again.
- Once you're logged you will see the dashboard of all available systems Sub-distributors, warehouse, employees, and reports

### <span id="page-4-1"></span>**CUSTOMERS (DIRECT)**

#### <span id="page-4-2"></span>**VIEWING CUSTOMERS**

- A "Customer" in this guide is an end-user of the Hydroflow unit.
- They can be added directly under you, your sub-distributors, or sub-sub-distributors etc.
- In this section we discuss how to add them "directly below" you, i.e. end-users you sell directly to.
- Select the "Customers" tab. This is the first page that will be open when a partner login.
- Here you will see the details of each of your direct customers.

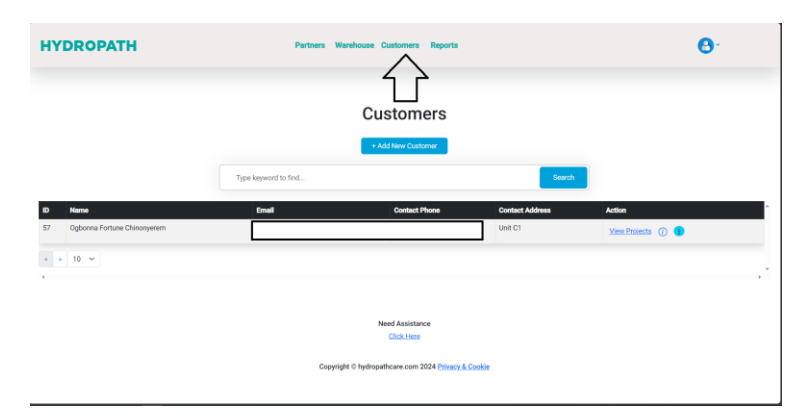

#### <span id="page-4-3"></span>**VIEW PROJECTS UNDER "CUSTOMER"**

- Each Customer can have one or more "Projects".
- You will need to create a Project for the Customer before you can assign the unit to it.
- From the Customer list, select "View Projects" to see all that Customer's existing Projects.

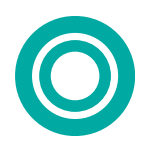

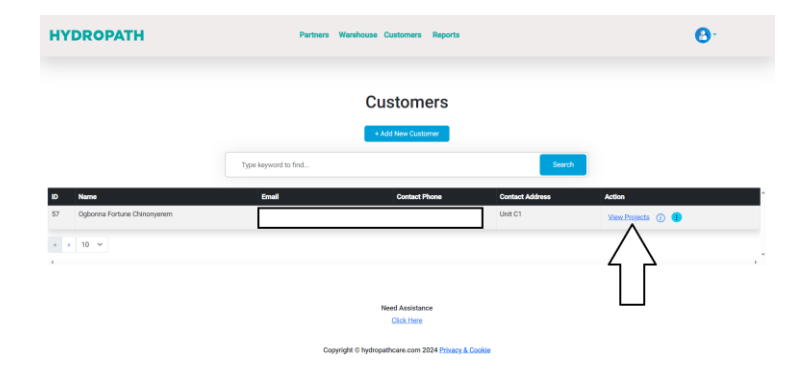

- Here you will see a brief description of each Project, including the name of the Project and details of the engineer on site.
- You will also be able to see the status of the unit (ON or OFF) of each Project.

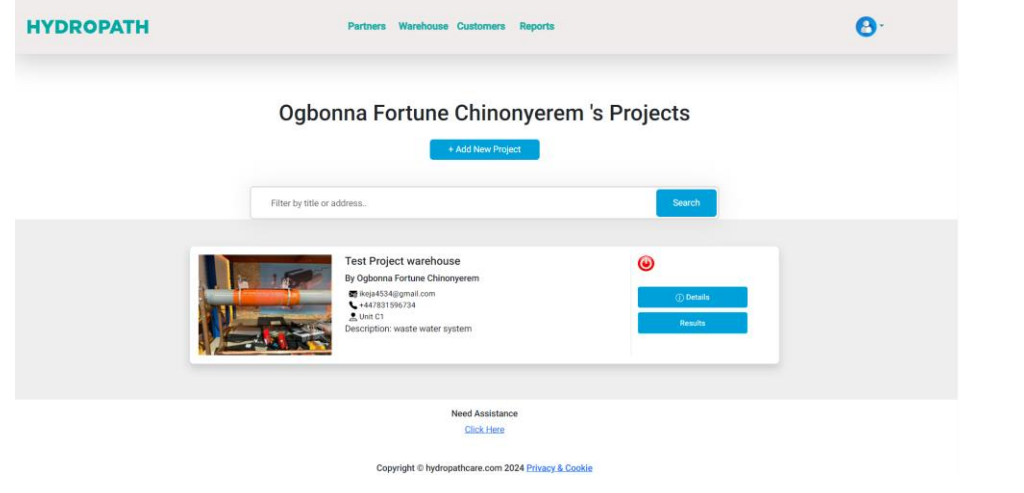

#### <span id="page-5-0"></span>**CREATING A PROJECT**

From the Project list, click "Add New Project".

- A single cover image (e.g. company logo) can be selected.<br>• Fill in a name for the Project.
- Fill in a name for the Project.
- The "contact email" field is a list of emails to which an alert will be sent, with each separated by a comma. This list is also the list of people who will get push notifications via the App, if they use this email address for their App login.
- These email addresses can be those of the Customer, those of the distributor or both.

#### <span id="page-5-1"></span>**DETAILED PROJECT INFORMATION**

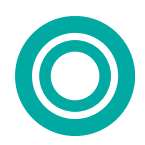

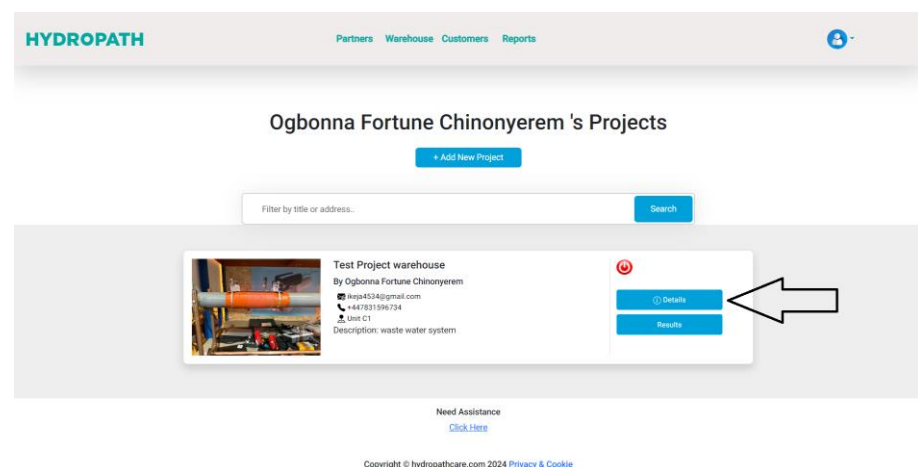

- Click on the "Details" button.
- Here you will see the Project information in detail.
- Here you will be able to update the info of the Project if needed after installation.
- On this page you will be able to attach each device to each Project

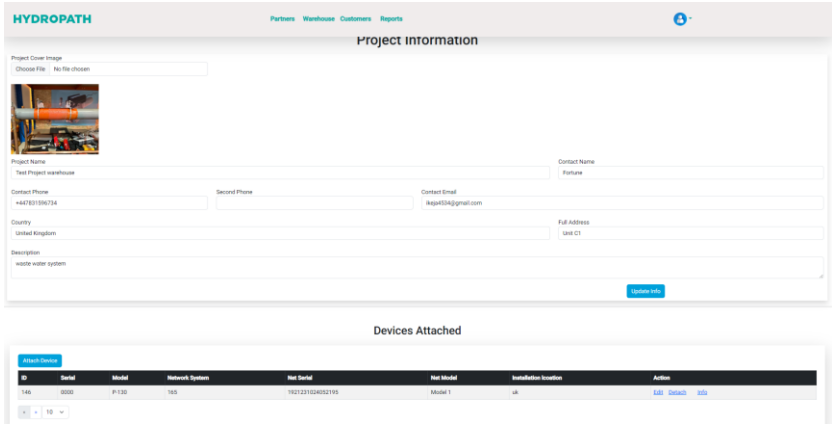

#### <span id="page-6-0"></span>**ATTACHING A DEVICE TO A PROJECT**

- Assuming the Customer and Project are set up, devices can be added to the Project.
- Click on "Attach Device"
- Here you enter the details requested by the page.
	- First select the serial number of the Hydroflow unit you wish to attach<br>
	Q All the Hydroflow Unite you have a
	- o All the Hydroflow Units you have purchased should be available in this list.
	- o If you are connecting a net device to this unit, select the serial number of the HYDROKNCT from the list "Net Device ID"
	- Fill in the remaining details
- Click "Attach Device".
- The Hydroflow unit and (Optionally) HYDROKNCT will now be assigned to this Project.
- When the device is powered on and connected to the internet via a LAN cable, the data will be transferred to this system.

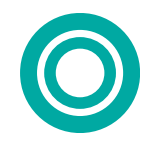

- The graph showing the status of the unit will appear on this page.
- Presently, only the "H-power" tab is used. This gives information about the ON/OFF/Disconnected status of the Hydroflow unit.
- Other tabs will be used for future applications.

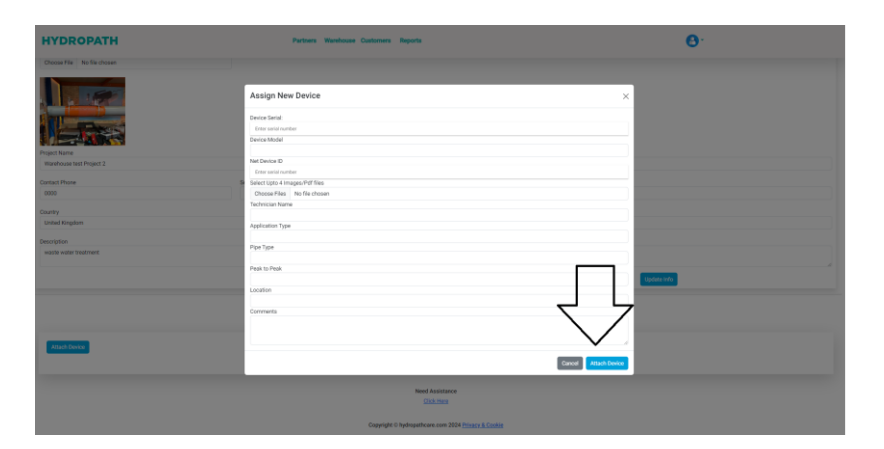

#### <span id="page-7-0"></span>**VIEWING THE STATUS OF AN EXISTING PROJECT**

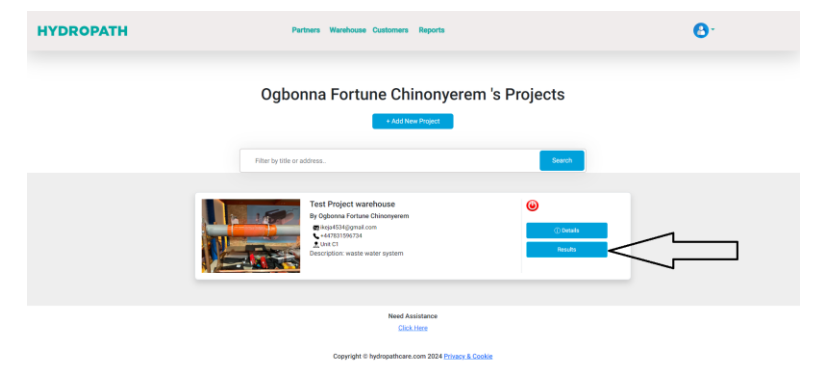

- From a Project's page, click on "Results"
- Here you will get an overview of all the units connected.
- You will be able to check their status over time by selecting the timeframe.<br>  $\circ$  The graph initially shows only the current status.
	- The graph initially shows only the current status.
	- o Click "reload data" to show the selected timeframe
- Click "Capture and Download" to download an image of the displayed graph in PNG format.
- Alternatively, click the menu icons on the upper right corner of the graph itself. This allows a download of the SVG image, but also a PNG image or the data in CSV format (readable by Excel).

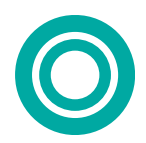

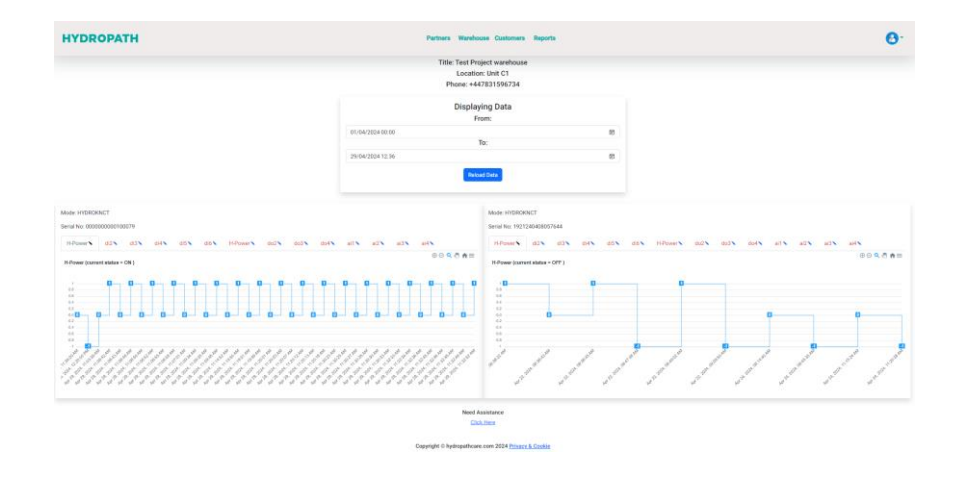

1: ON – Good connection, Hydroflow ON

0: OFF – Good Connection, Hydroflow OFF

-1: No Connection or No Power, Hydroflow Status Unknown

- The graph is designed to clearly show *changes* in status. For this reason the ticks on the x-axis do not represent each time periods (e.g. days, weeks, months) but the time at which the status changed.
- I.e. ON and OFF periods appear the same width no matter how long they last.

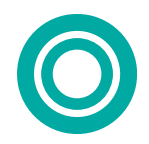

### <span id="page-9-0"></span>**SUB-DISTRIBUTORS**

#### <span id="page-9-1"></span>**TO ADD A NEW SUB-DISTRIBUTOR**

- Click on the Partners Tab<br>• This shows a list of all you
- This shows a list of all your sub-distributors, and how many units they have on the system with their *direct* Customers<br>This doe
	- This does not show units of any of their sub-sub-distributors
- Click on the + Add New partner.

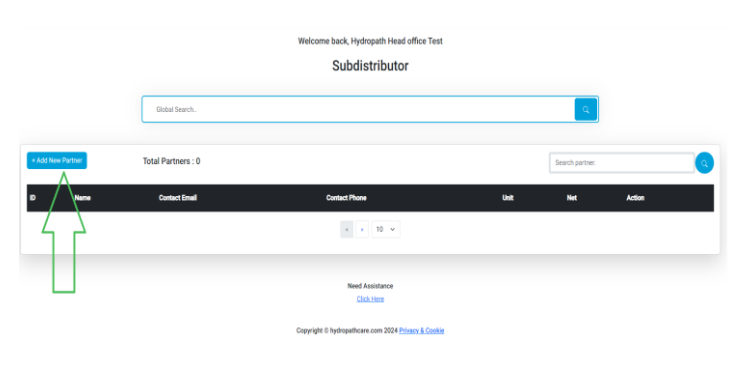

• Enter the sub-distributor's name, email address, password, phone number and the address.

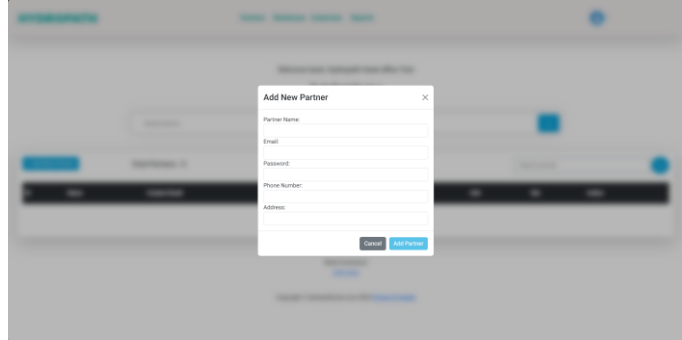

#### <span id="page-9-2"></span>**TO ADD A SUB-SUB-DISTRIBUTOR**

- You may have multiple levels of Sub-distributor. A Sub-distributor can either set up their own "Sub-subdistributor" themselves or you can do this for them.
- Do add this yourself, click on the sub-distributor to whom you want to add a Sub-sub-distributor.

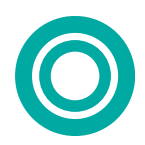

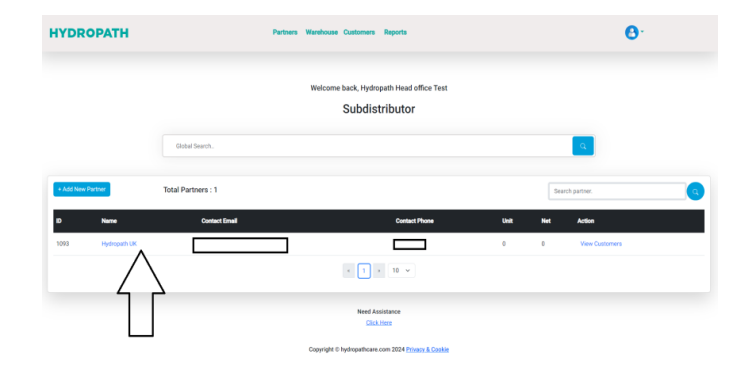

• Then click on add Sub-distributor.

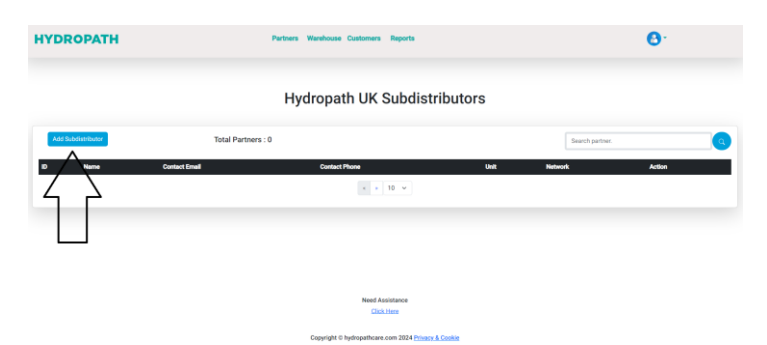

• Enter the Sub-sub-distributor's name, email address, password, phone number and address.

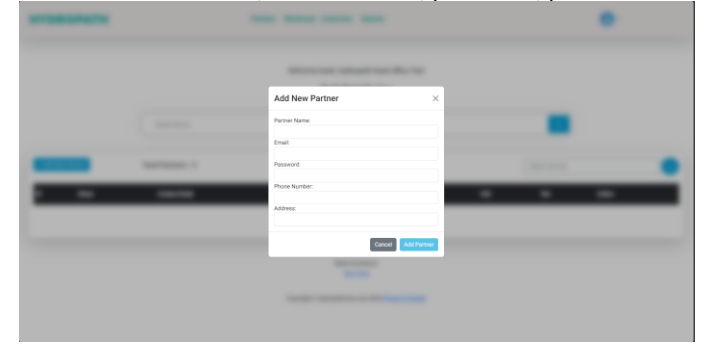

#### <span id="page-10-0"></span>**VIEW SUB-SUB-DISTRIBUTORS**

- As noted previously, sub-distributors can have resellers below them, here called "sub-sub-distributors.
- To view these click on the name of the sub-distributor
- A list is shown of their sub-sub-distributors
- Note: no Customers (end users) are shown here

#### <span id="page-10-1"></span>**VIEW CUSTOMERS UNDER A SUB-DISTRIBUTOR**

- A Customer is a direct end user of a Hydroflow unit.
- Each sub-distributor will have their own Customers

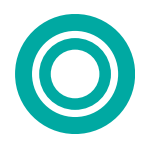

- o These are separate from the direct Customers, i.e. *your* Customers.
- From the list of Sub-distributors, click on "View Customers" for a specific sub-distributor.

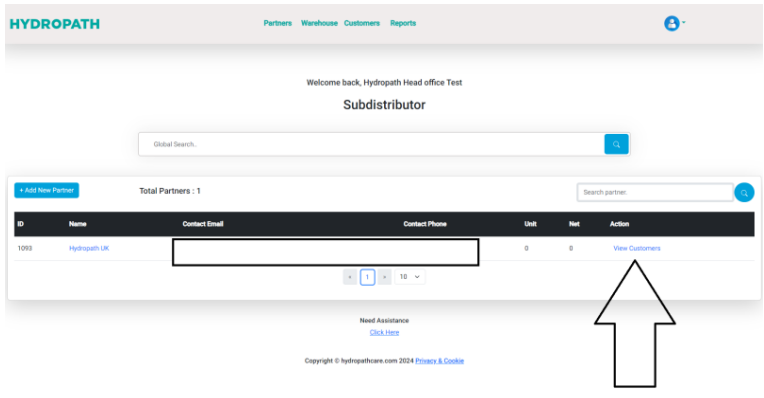

• On this page you will be able to see all the Customers under that sub-distributor.<br>  $\circ$  This does not show any sub-sub-distributors they may have. This does not show any sub-sub-distributors they may have.

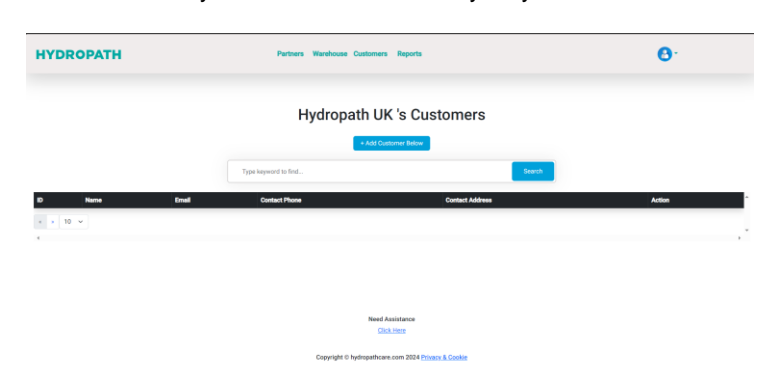

#### <span id="page-11-0"></span>**ADD CUSTOMER BELOW SUB-DISTRIBUTOR**

- Sub-distributors can add their own Customers directly
- Alternatively, you can do this for them.
- Navigate to the list of the Sub-distributor's existing Customers
- On the top of the page, you will see "+ Add Customer below".

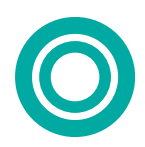

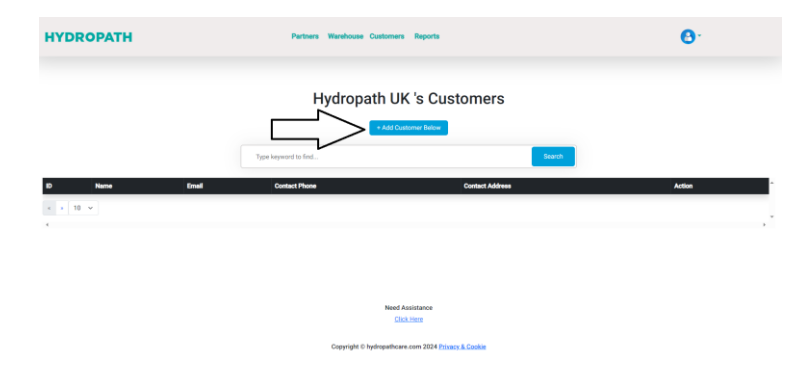

• Click on this button and then enter the Customer's name, email address, password, phone number and the address.

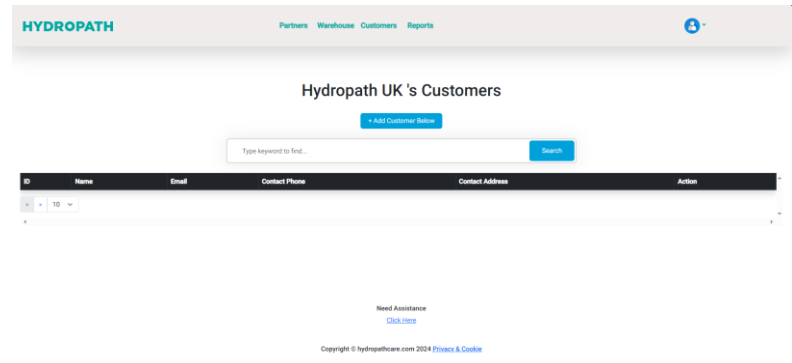

### <span id="page-12-0"></span>**VIEW AND ADD PROJECT AND UNIT UNDER A SUB-DISTRIBUTOR**

- Sub-distributors can add their own Projects and units.
- Alternatively, you can do this for them.
- First, navigate to the Customer:
- From the list of sub-distributors, find the correct sub-distributor.

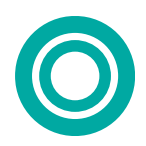

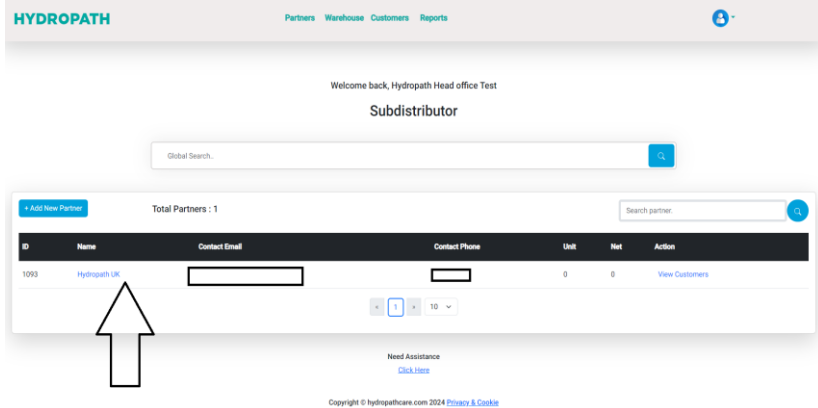

• Click on" view Customer" for that specific sub-distributor.

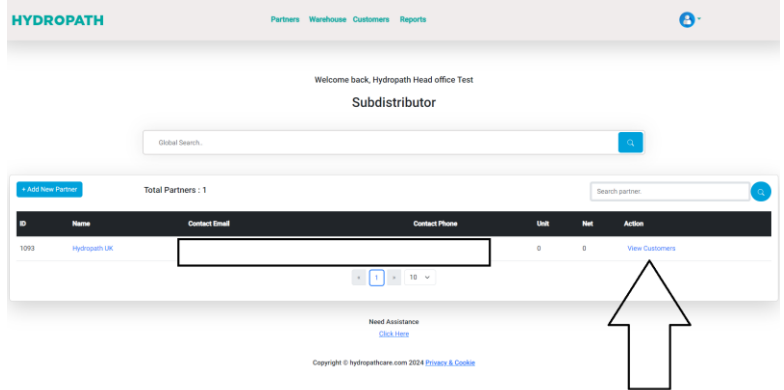

• This page will give you a brief description of the sub-distributor's Customers.

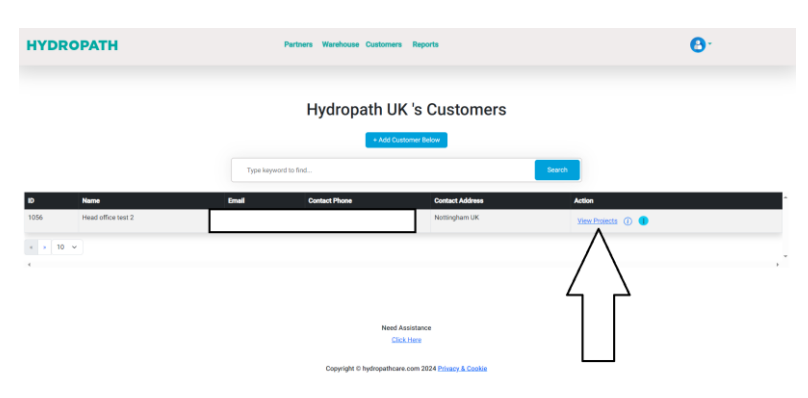

- Click on "View Projects" for the Customer.
- Here you will see a brief description of each Project, including the name of the Project and details of the

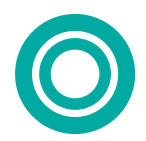

engineer on site.

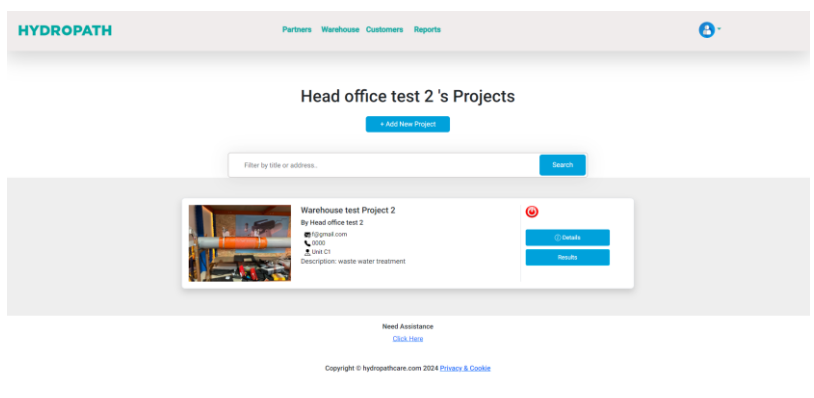

• You will also be able to see the status of the unit (ON or OFF) of each Project.

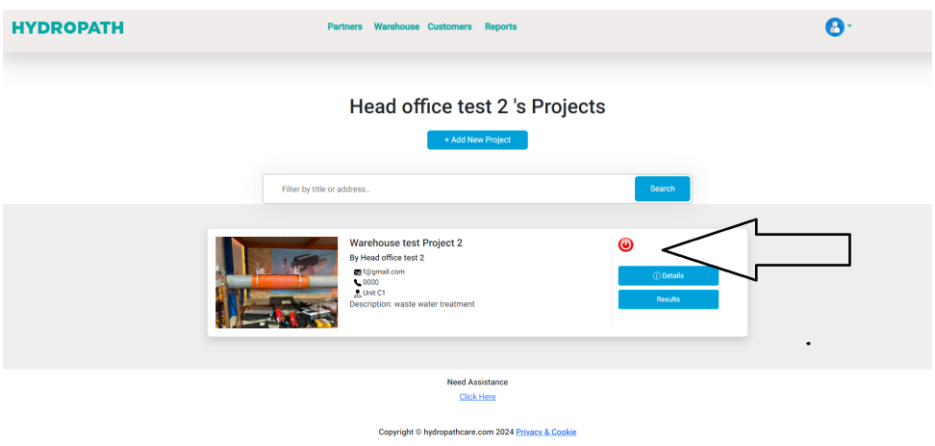

- New Projects can be added for this sub-distributor's Customers using the same procedure as for your own direct Customers.
- To view the details of this Project and add units, click on "details."
- Here you will see the Project information in detail.
- Here you will be able to update the info of the Project if needed after installation.
- You will be able to see each unit information in detail. On this page you will be able to attach each device to each Project
- This is done using the same procedure as for your own units.

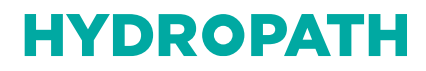

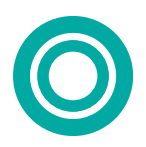

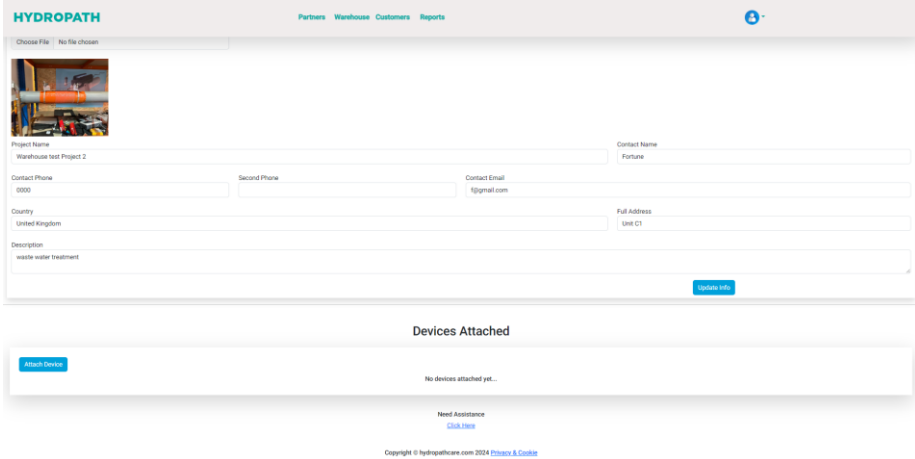

• When you click on the attach device here you will be able to attach each assigned device to the Project.

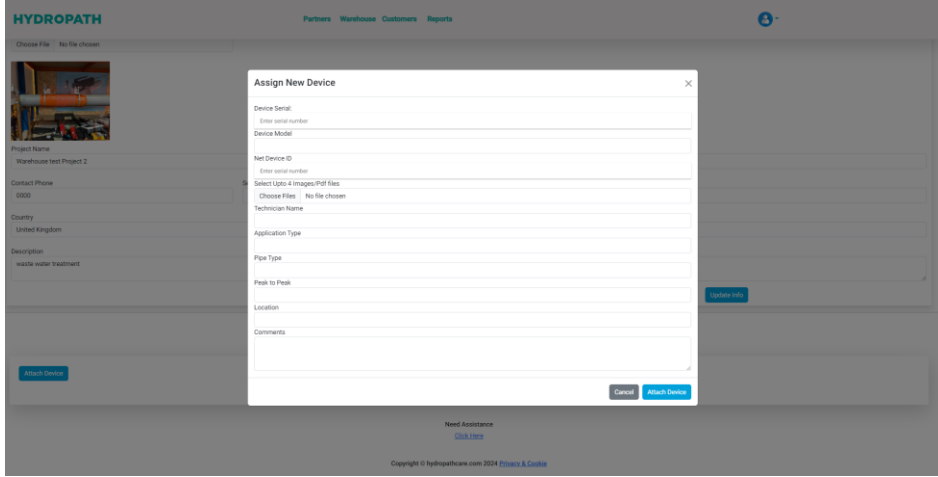

- Here you will need to enter all the details of the requested by the page.
- The devices available from the drop-down list should be only those assigned to that sub-distributor.

#### <span id="page-15-0"></span>**VIEW DETAILS OF SUB-DISTRIBUTORS'S PROJECTS AND MONITOR UNITS**

- Navigate to the correct Customer's Project.
- Click on the "results" button for that specific Project.
- This will display the graphs of the results for the Project.

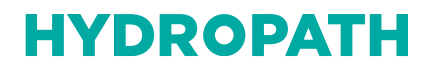

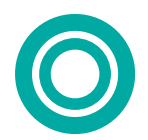

### <span id="page-16-0"></span>**WAREHOUSE**

- The "Warehouse" section details units that you have purchased and allows you to transfer them to your subdistributors as you sell them.
- A device that has been sold to a partner or sub-distributor is described as "assigned" to the partner/ subdistributor.
- A device that has been selected as installed in a particular Project is described as "attached" to them.
- Click on the "Warehouse" tab.
- Here you will be able to see all device assigned to you as a partner.
- You can filter by the different options to view only particular units.

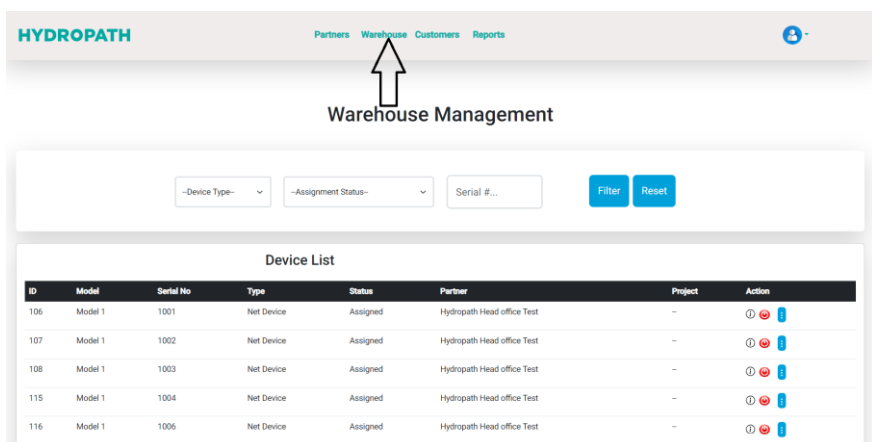

#### <span id="page-16-1"></span>**ASSIGNING A DEVICE TO A SUB-DISTRIBUTOR**

- Select the unit
- Filter by "Assignment status", "Device type" or just "Serial number" to reduce the size of the list.

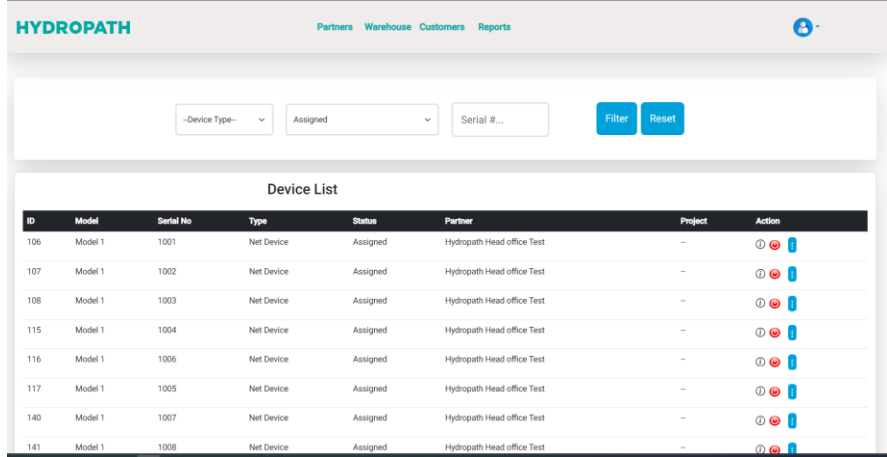

• Then select the unit of your choice and click on the blue icon.

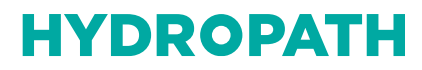

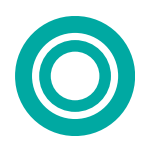

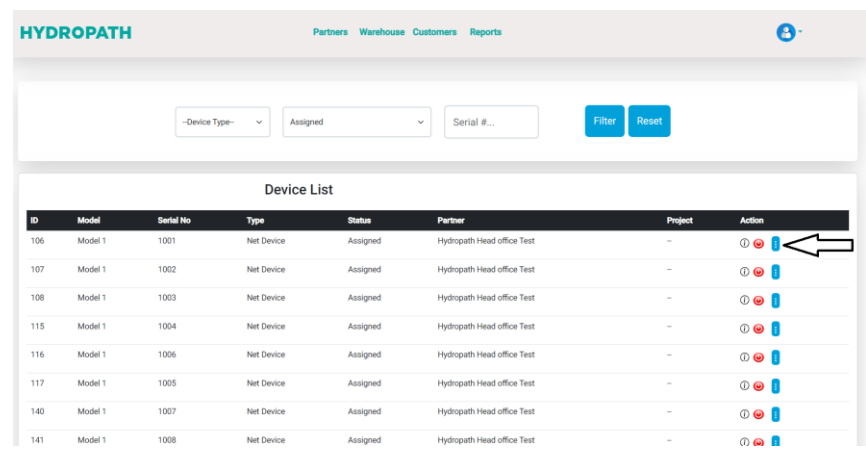

• Select the sub-distributor you want to assign the device to.

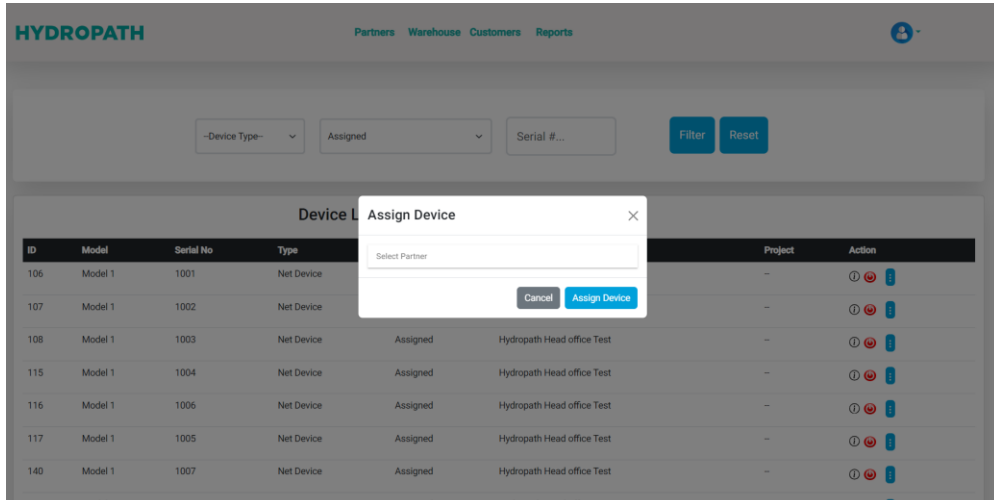

- The unit, once assigned, will no longer appear in your warehouse screen.
- Information about it can still be accessed via the report page, or through the Project to which it is attached.

#### <span id="page-17-0"></span>**CHECKING THE STATUS OF EACH DEVICE**

• You can quickly check the status of the device (ON/OFF) by clicking on the information icon.

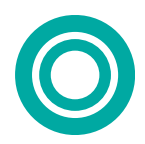

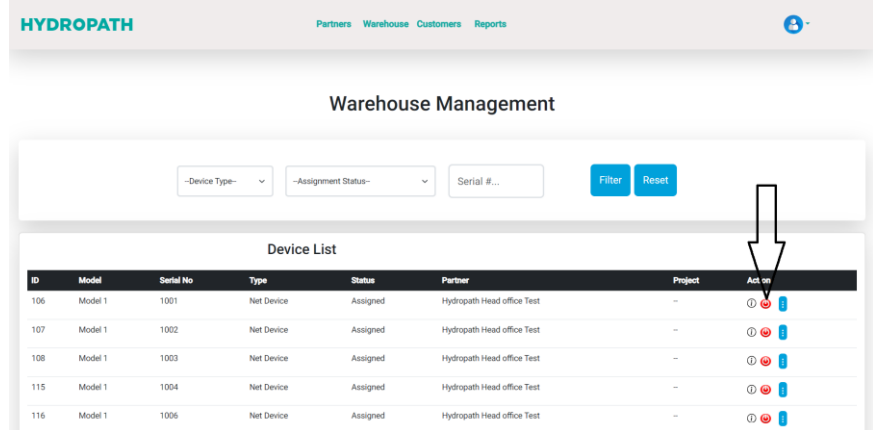

• Clicking on the information icon for each unit on this page you will be able to get the full information of the device.

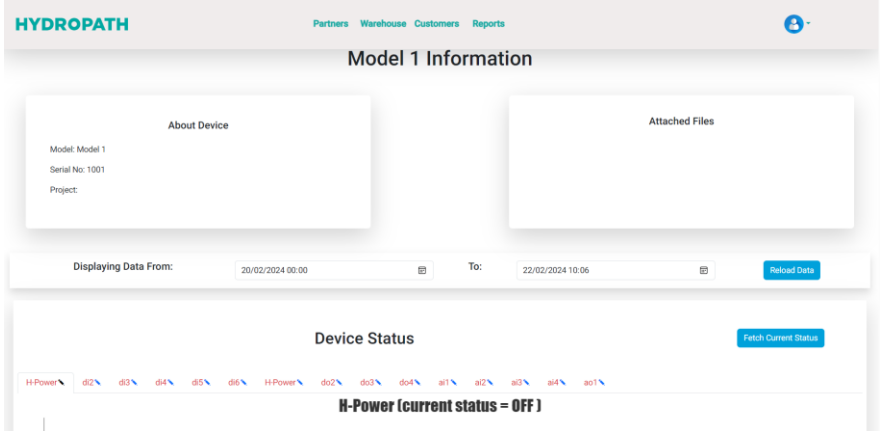

- Here you will see the device name and the Project it is connected to.
- Here you will be able to see the location and pictures of the unit when the installation was made.
- Here you will see the device information, attached files of the Project and the device reading.

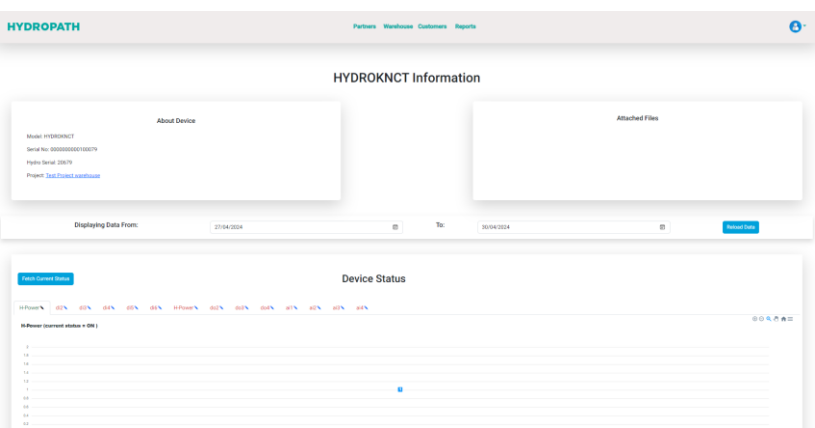

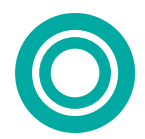

• You can capture or download the information on this page.

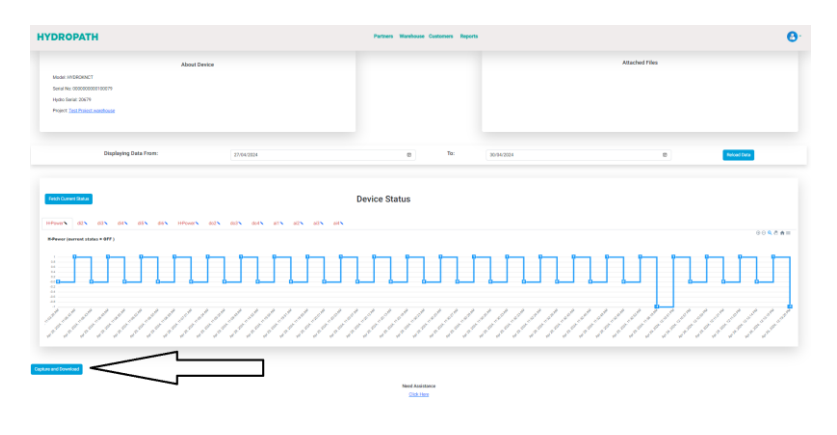

### <span id="page-19-0"></span>**EMPLOYEES**

- This Tab allows you to add employees from your organisation
- This is designed to allow other staff to operate on your system.
- Click the "Add Employees" button and enter their email address and password, along with other basic information.

### <span id="page-19-1"></span>**REPORTS**

- There are four reports available, focussing on Sub-distributors, Customers, Projects and Units,Plus a fifth report to give the raw data output of any unit.
- These reports give a summary of how many warnings currently exist, and how many have occurred in the last year.
- These can be exported to Excel spreadsheets.
- The Unit Report Raw Data gives an output file of any of your units.